#### **Procedure to Print to an Avery Label Using the NBS Remote Data Services Web Application**

- 1. Open Microsoft Word
- 2. Under **Tools**, Select **'Letters and Mailing'** and then **'Envelopes and Labels…**'

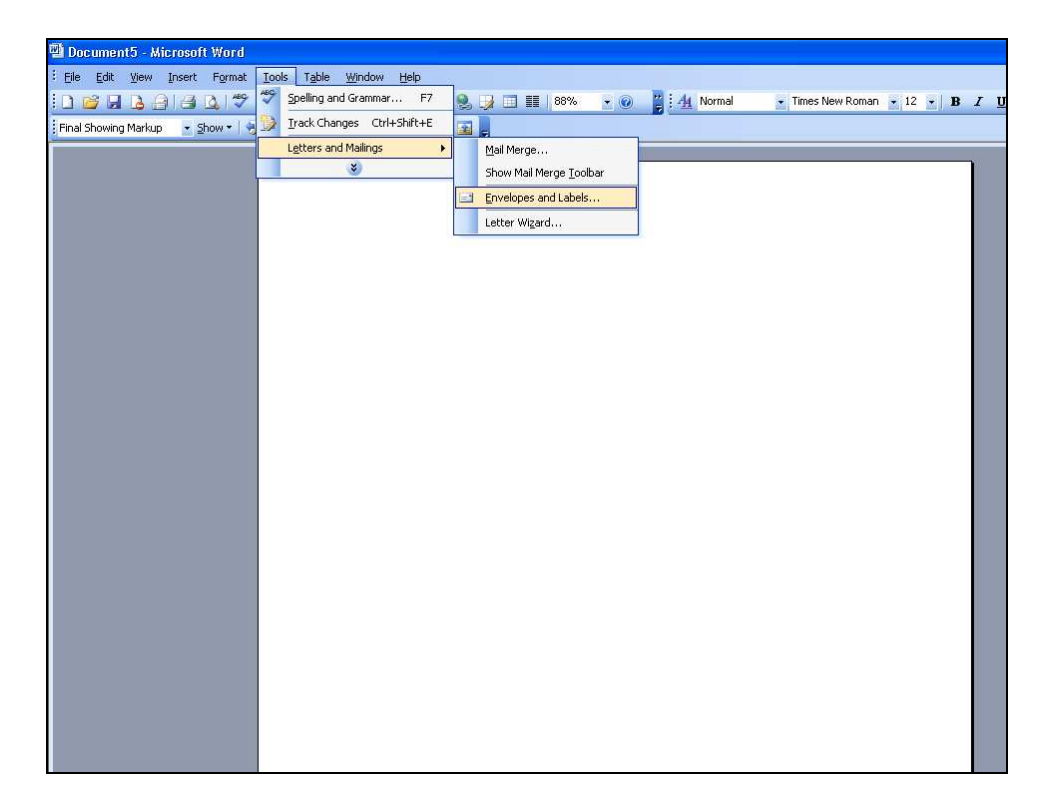

## **3.** Select the **Labels** tab

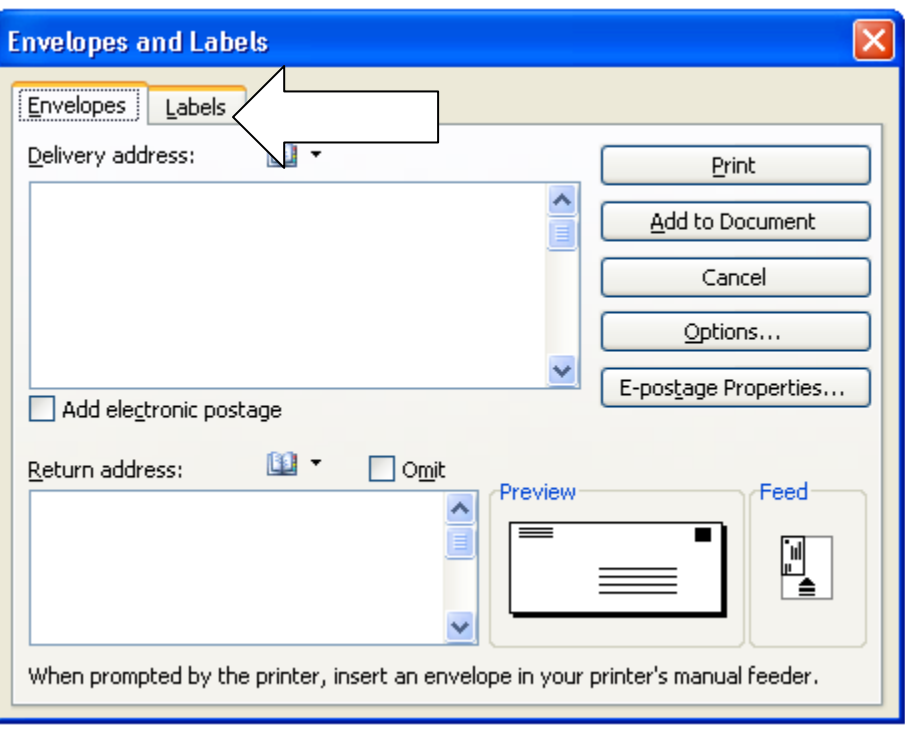

# **4.** Choose **Options**

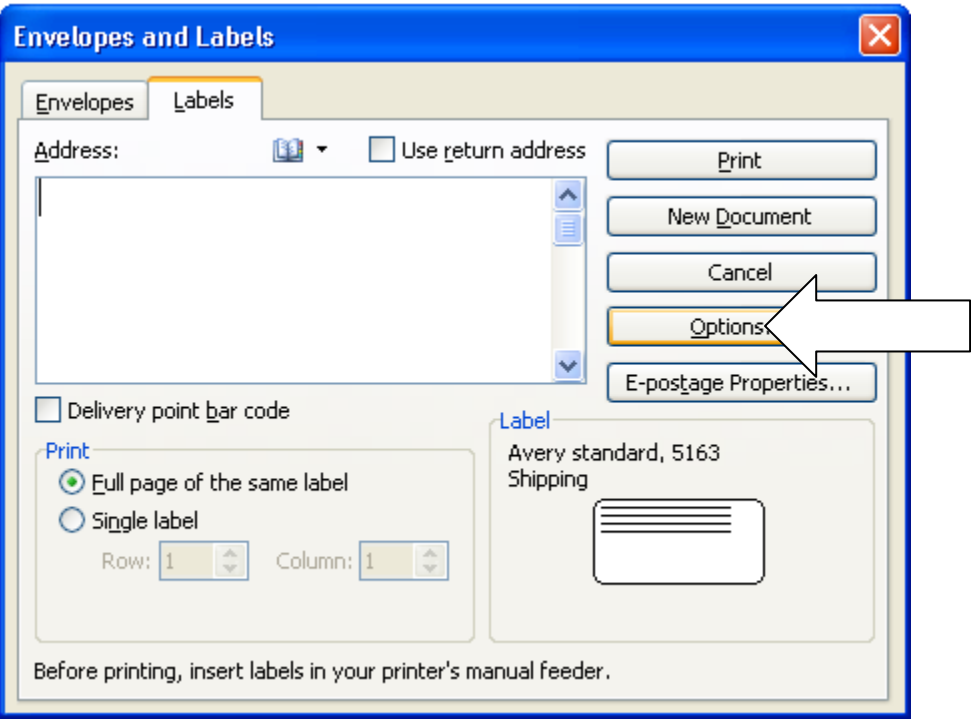

5. Select the appropriate Label Product and Product Number. DSHS requests labels to be 2 in. X 4 in. Under the Avery standard, this label is  $\cdot$  5163 – Shipping".

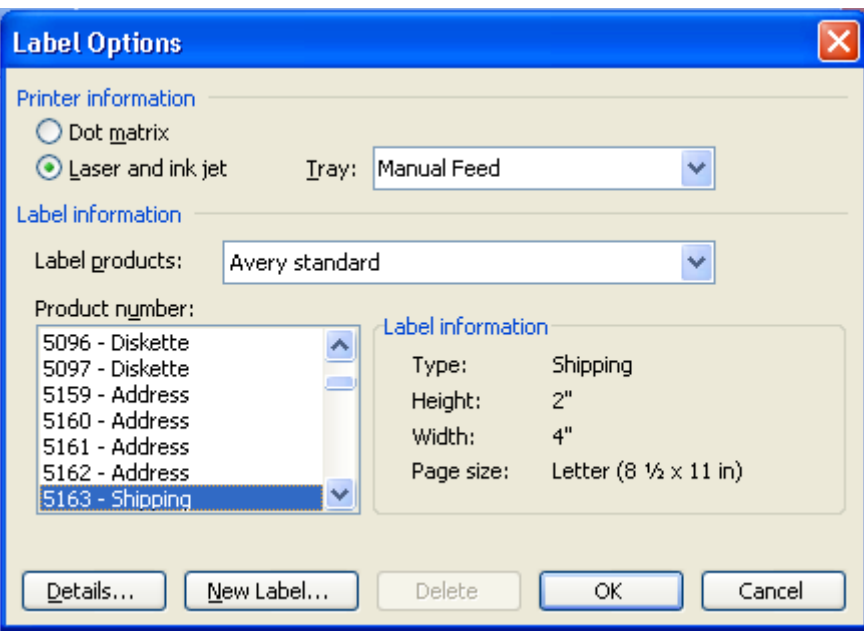

**6.** After Clicking **OK**, Select **New Document** 

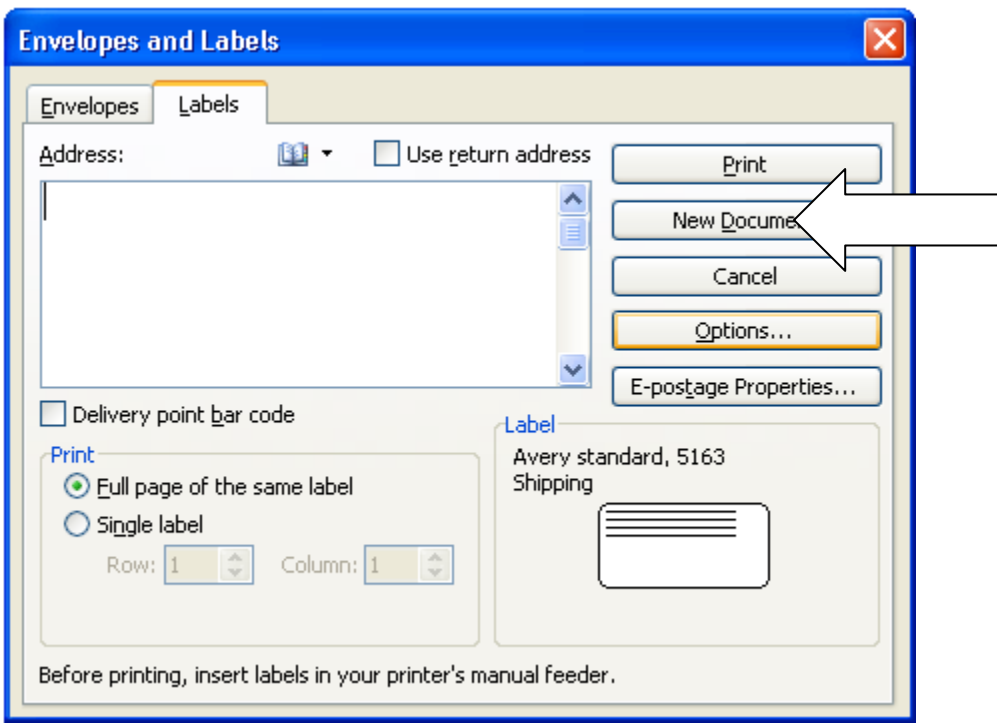

**7.** A labels document will be created in Word.

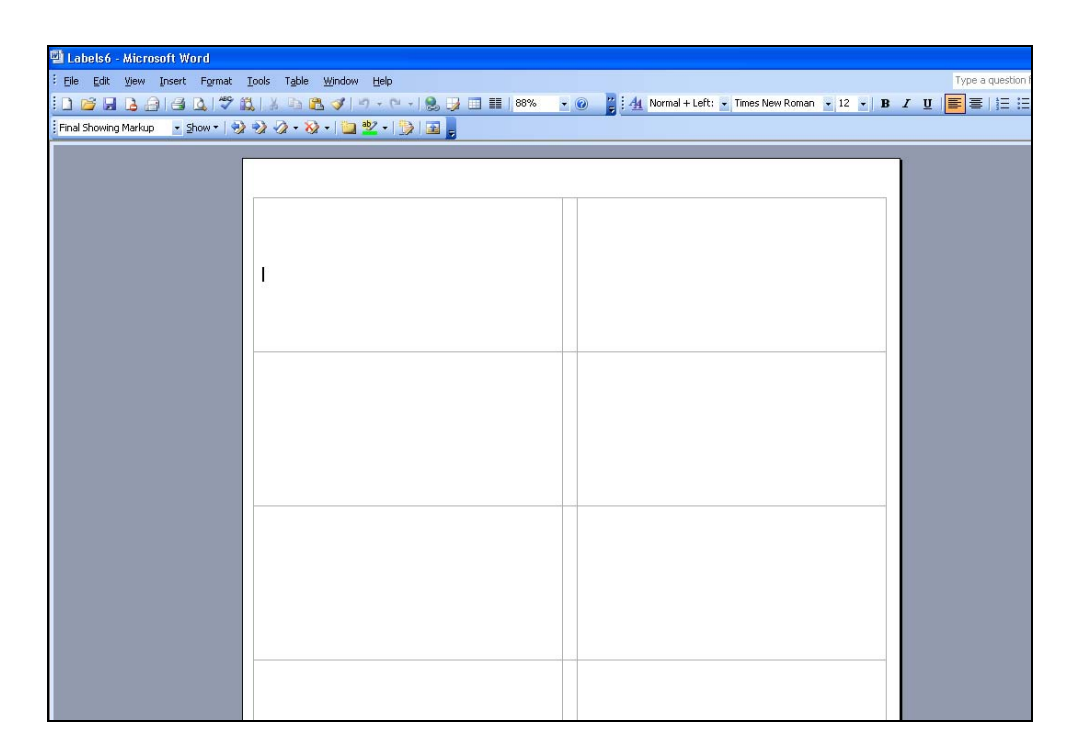

#### **8.** In the web system,

**a.** Choose to **'Print Label'** after submitting a specimen.

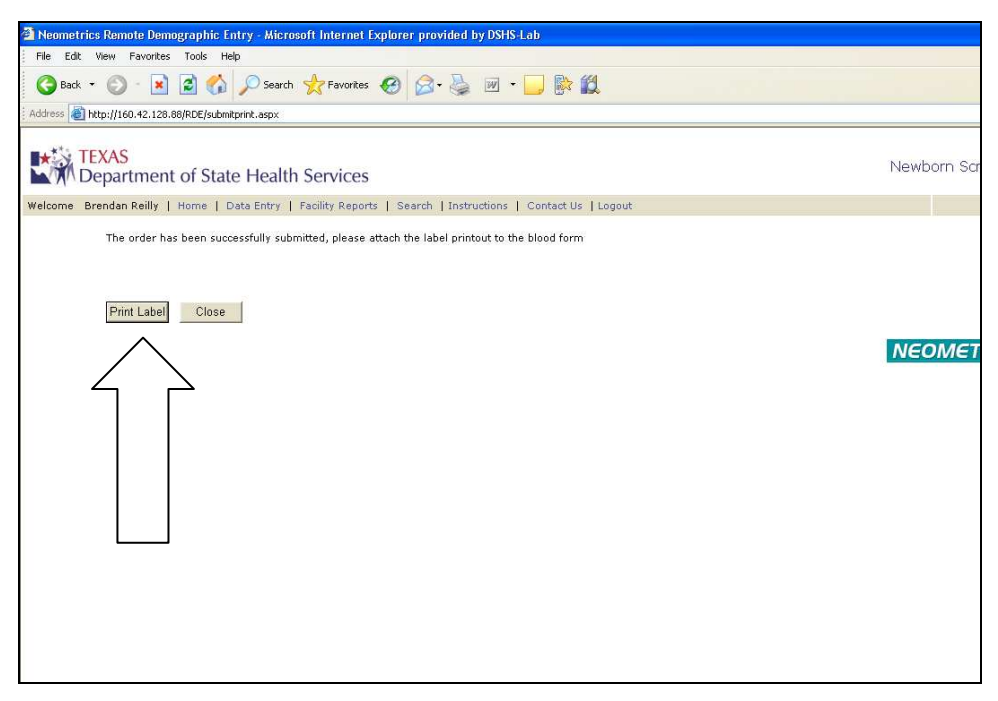

- **Or**
- **b.** Re-access a previously submitted specimen using '**Search'** and select 'View Label' at the bottom of the demo entry screen.

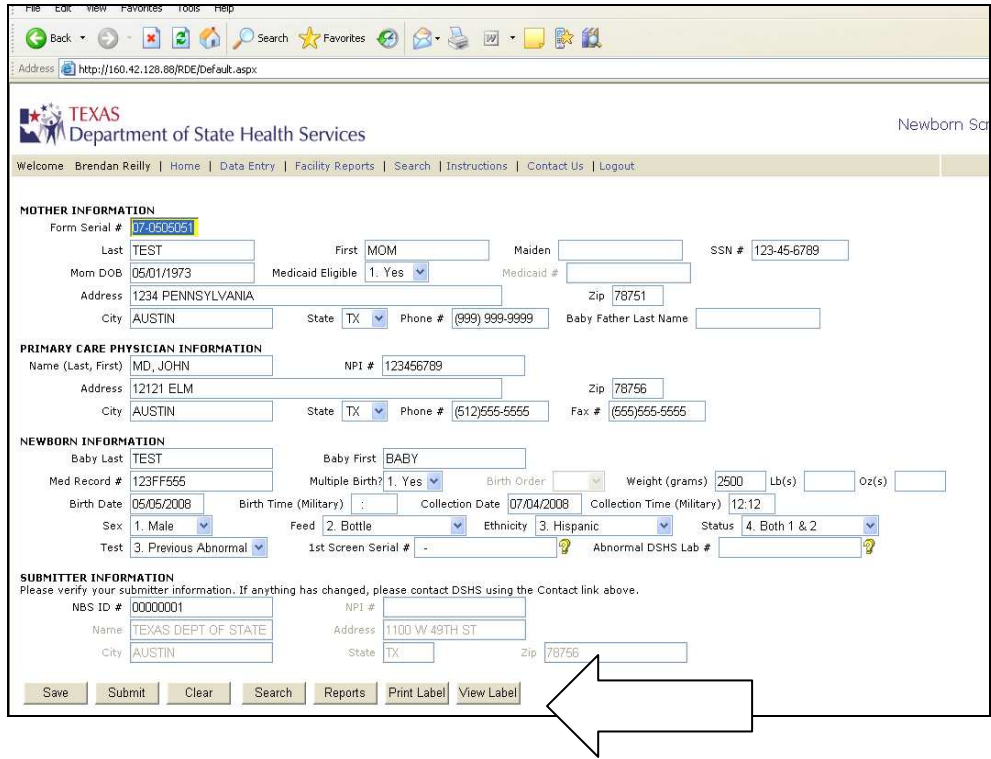

9. A Label preview will appear.

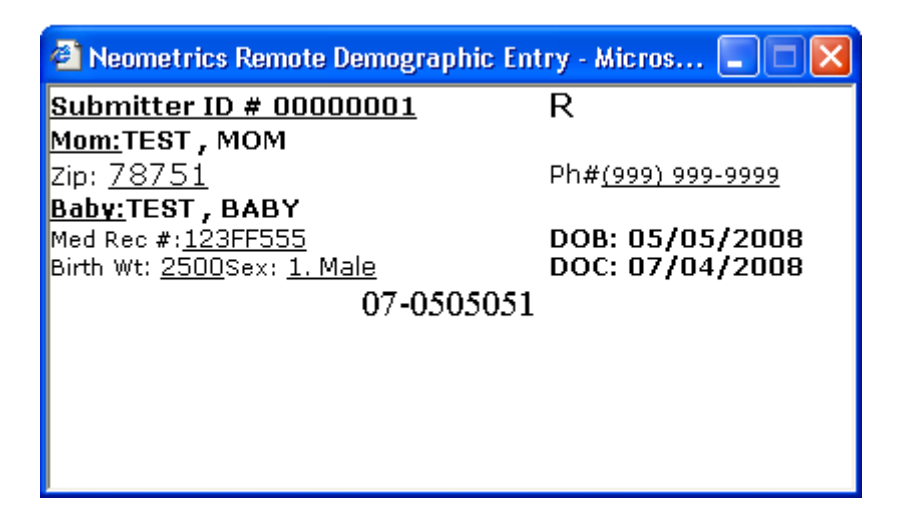

#### **10.Select all information**

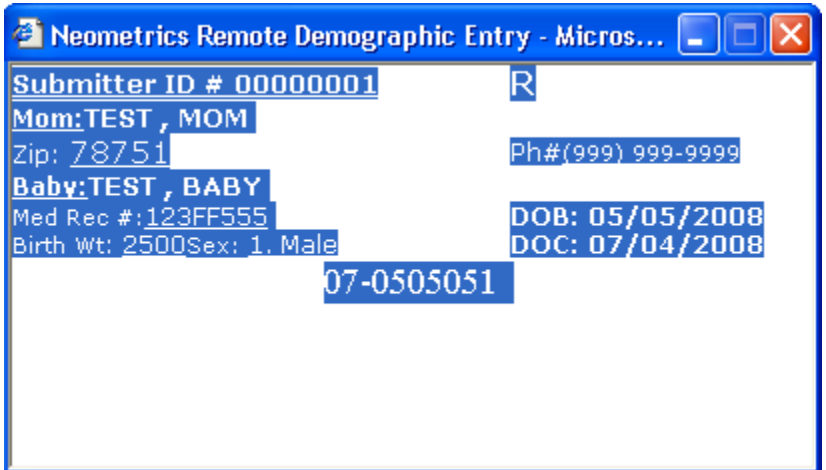

**11.** Right Click and choose **Copy** 

## **12. Paste** into Label Document

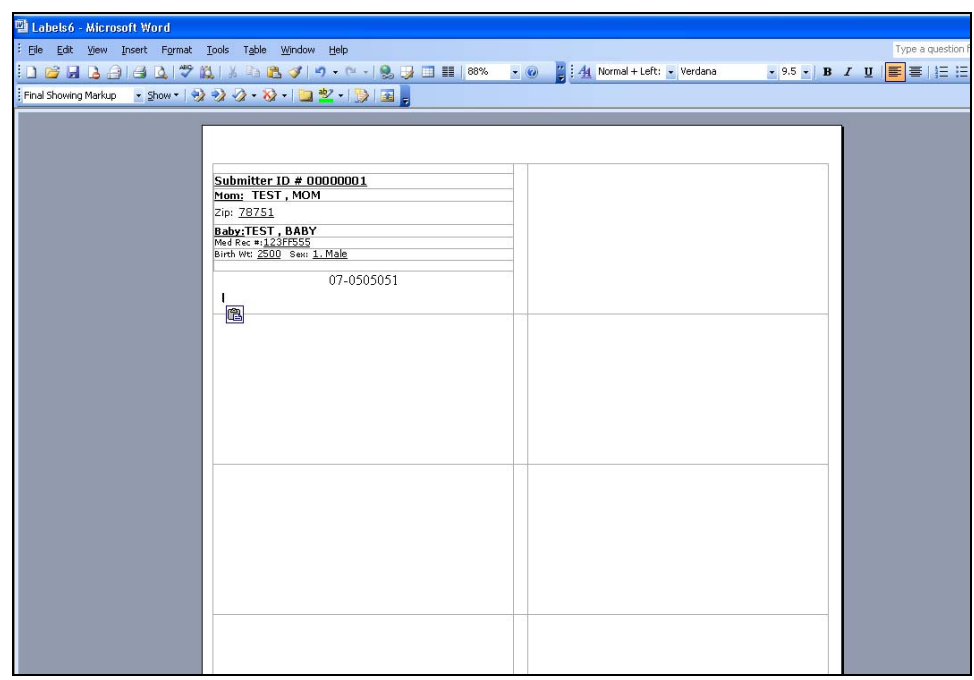

13. Repeat as necessary and print labels using a regular laser printer.